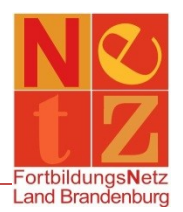

Stand: 06.01.2021 (nr)

## **Wie melde ich mich (nachträglich) an einer Veranstaltung an?**

Im **"Veranstaltungskatalog"** können Sie nach gewünschten Veranstaltungen recherchieren. Für die nachträgliche Anmeldung an Veranstaltungen ist es bei der Suche notwendig, dass Sie den Haken bei "Aktuelle Veranstaltungen" entfernen.

Wenn Sie sich direkt anmelden möchten, benutzen Sie den Funktionslink *Anmelden* oder *Anmelden nach Zugang*.

Mit einem Klick auf die rot verlinkte Veranstaltungsnummer können Sie sich detaillierte Informationen zu der Veranstaltung ansehen (Teilnahmeinformationen, Beschreibung, Anlagen, ...).

Der Anmeldeassistent führt Sie durch die einzelnen Schritte der Anmeldung. Hierbei werden Ihre im System hinterlegten Stammdaten automatisch in die Felder übernommen. Sie können an dieser Stelle keine Änderungen der Daten vornehmen.

Beachten Sie bitte, dass Pflichtfelder immer mit einem "x" gekennzeichnet sind und ausgefüllt oder angekreuzt werden müssen. Um auf die nächsten Schritte zu gelangen, müssen Sie am Ende der jeweiligen Seite auf *Weiter* klicken.

Den Fortbildungsantrag können Sie im Schritt 4 des Anmeldeassistenten bearbeiten. Der ausgefüllte Fortbildungsantrag wird Ihnen nach Abschluss der Anmeldung über den Funktionslink *Ausdruck prüfen* zum Druck bereitgestellt. Des Weiteren bekommen Sie den Antrag mit der Anmeldebestätigung per E-Mail zugesandt.

## *Wichtig!*

*Klicken Sie nach dem Fortbildungsantrag im Schritt 4 auf Weiter und brechen Sie die Anmeldung an dieser Stelle nicht ab. Ihre Anmeldung ist erst abgeschlossen, wenn Sie nach der Fertigstellung und Überprüfung im letzten Schritt auf den Funktionslink Senden klicken.*